МИНИСТЕРСТВО ОБРАЗОВАНИЯ И НАУКИ ЧЕЛЯБИНСКОЙ ОБЛАСТИ Частное профессиональное образовательное учреждение «Уральский гуманитарный колледж»

**УТВЕРЖДАЮ** Директор ЧПОУ «УрГуК» А А Синицына  $x26x$  $20\sqrt[2]{3}r$ . ULOHS **EHINE** 

#### ДОПОЛНИТЕЛЬНАЯ ПРОФЕССИОНАЛЬНАЯ ПРОГРАММА повышения квалификации

# Проектирование и создание электронных образовательных курсов в системе MOODLE

(наименование программы)

Магнитогорск, 2023

# СОДЕРЖАНИЕ

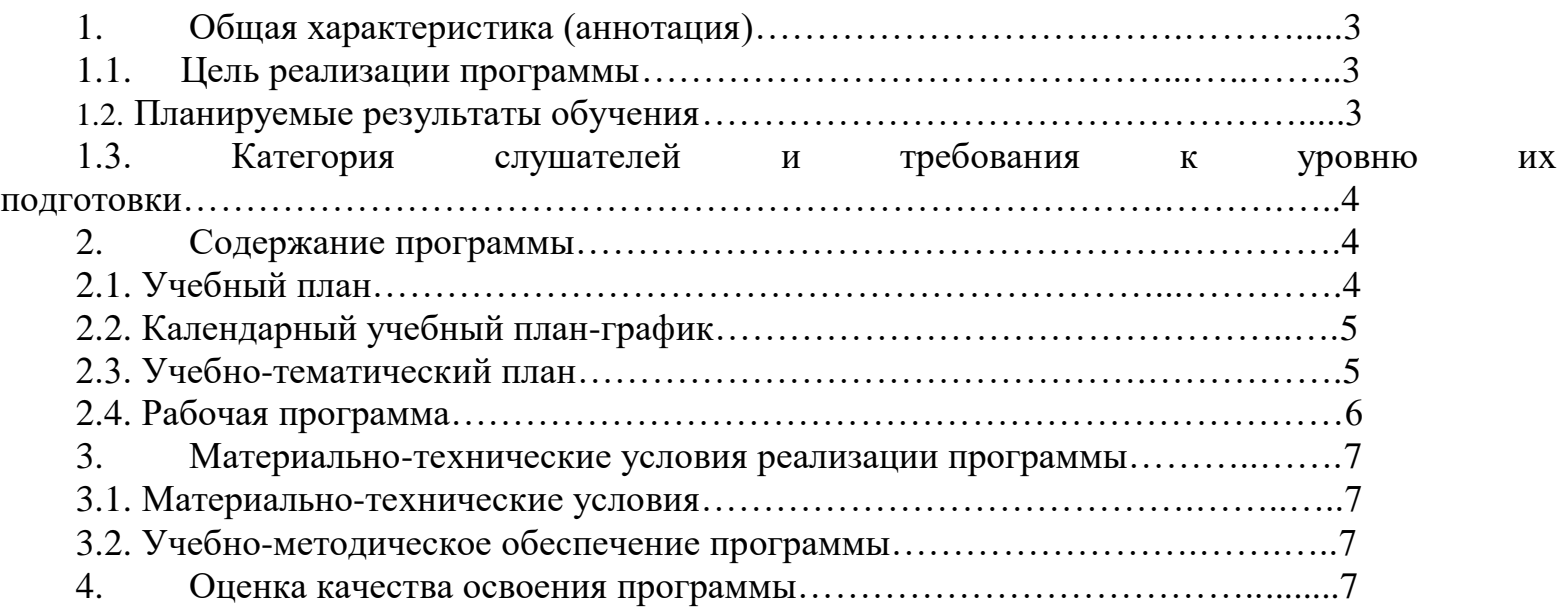

# **2. ОБЩАЯ ХАРАКТЕРИСТИКА (АННОТАЦИЯ)**

Программа повышения квалификации «Проектирование и создание электронных образовательных курсов в системе MOODLE» предназначена для использования электронных ресурсов в системе образования.

Нормативную правовую основу разработки профессиональной образовательной программы составляют:

Закон «Об образовании в Российской Федерации» от 29.12.2012 № 273-ФЗ;

- Приказ Министерства просвещения РФ от 01.07.2013 г. N 499 «Об утверждении [Порядка организации и осуществления образовательной](https://docs.cntd.ru/document/499032387#6500IL)  [деятельности по дополнительным профессиональным программам»](https://docs.cntd.ru/document/499032387#6500IL);

- Постановление Правительства Российской федерации от 15 августа 2013 г. №706 «Об утверждении правил оказания платных образовательных услуг».

- Устав ЧПОУ «УрГуК».

#### **1.1. Цель реализации программы**

Повышение профессионального уровня слушателей в сфере установки, администрирования и работы с дистанционными образовательными технологиями.

# **1.2. Планируемые результаты обучения**

**Совершенствование профессиональных компетенций** *специалистов со средним профессиональным образованием (СПО), бакалавров, специалистов с высшим профессиональным образованием (ВО) в сфере педагогического образования.*

В результате освоения программы слушатель должен приобрести следующие знания и умения, необходимые для качественного изменения профессиональных компетенций, в сфере установки, администрирования и работы с дистанционными образовательными технологиями.

Слушатель должен уметь:

- создавать и редактировать электронный учебных курс в Moodle;

- сформировать навыки разработки и редактирования активных элементов и ресурсов электронных учебных курсов в Moodle;

Слушатель должен знать:

- общую архитектуру и принципы работы в системе Moodle;

- теоретические аспекты проведения занятий в системе дистанционного обучения Moodle.

В ходе обучения у слушателя должны быть сформированы следующие компетенции в области ИКТ:

1. Наличие общих представлений о дидактических возможностях Moodle.

2. Наличие представлений об общих принципах разработки и методического проектирования дистанционных учебных курсов.

3. Наличие представлений о назначении и правилах использования системы управления курсами Moodle.

4.Владение приемами создания дистанционного курса в системе управления курсами Moodle.

5.Владение приемами использования электронных образовательных ресурсов в системе управления курсами Moodle.

6. Владение приемами разработки интерактивных элементов курса в соответствии с предметной областью средствами сетевых технологий: урок, глоссарий, практическое задание, форум, чат, опрос, тест, видеоконференция.

# **1.3. Категория слушателей и требования к уровню их подготовки**

Педагогические работники образовательных организаций, научнопедагогические работники, административно-управленческий и учебновспомогательный персонал, системные администраторы, специалисты по информатизации, IT-специалисты образовательных учреждений.

# **1.4. Форма обучения**

Форма обучения – очная.

#### **1.5. Трудоемкость программы с**оставляет 16 часов.

#### **1.6. Выдаваемый документ**

Лицам, успешно освоившим образовательную программу и успешно прошедшим итоговую аттестацию, выдается удостоверение о повышении квалификации.

# **2. СОДЕРЖАНИЕ ПРОГРАММЫ**

# **2.1. Учебный план** программы повышения квалификации «Проектирование и создание электронных образовательных курсов в системе MOODLE»

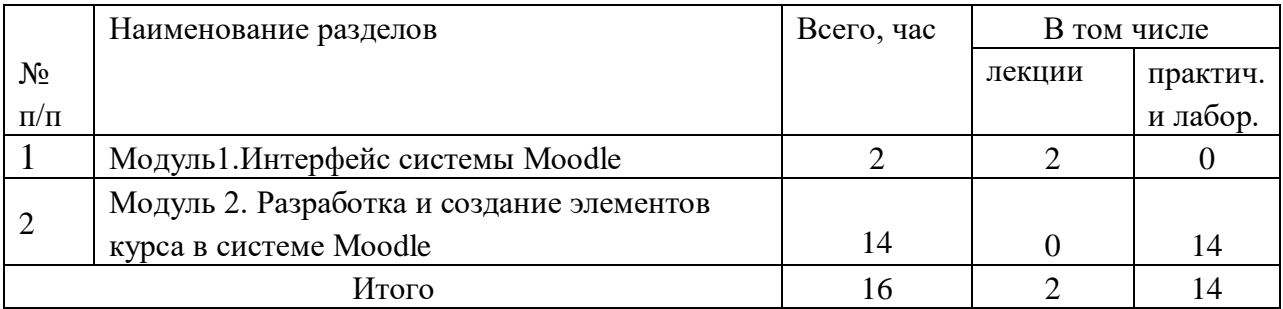

# **2.2. Календарный учебный план-график**

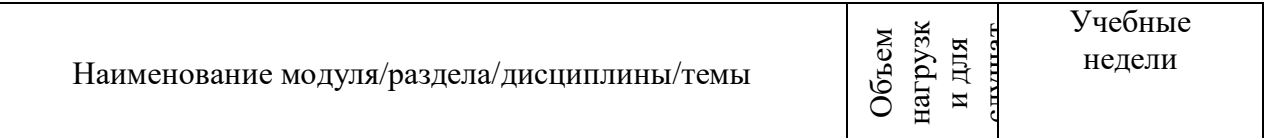

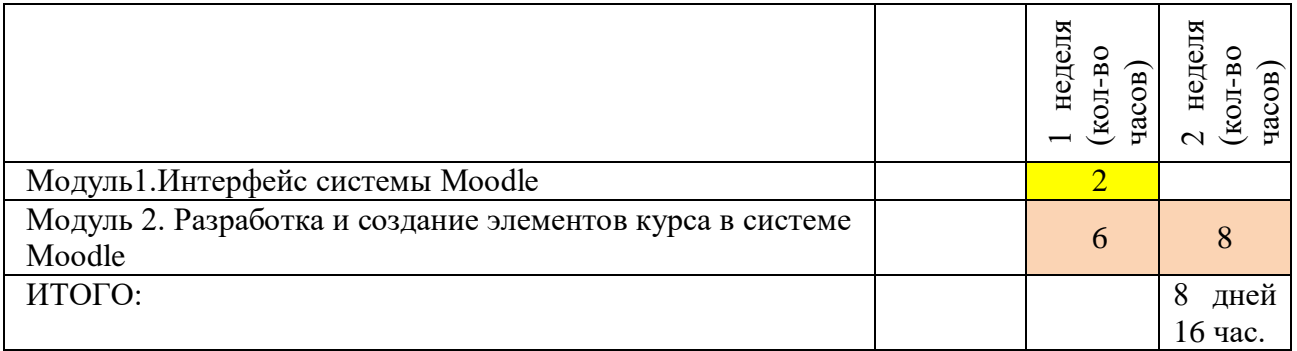

# **2.3. Учебно-тематический план**

«Проектирование и создание электронных образовательных курсов в системе MOODLE»

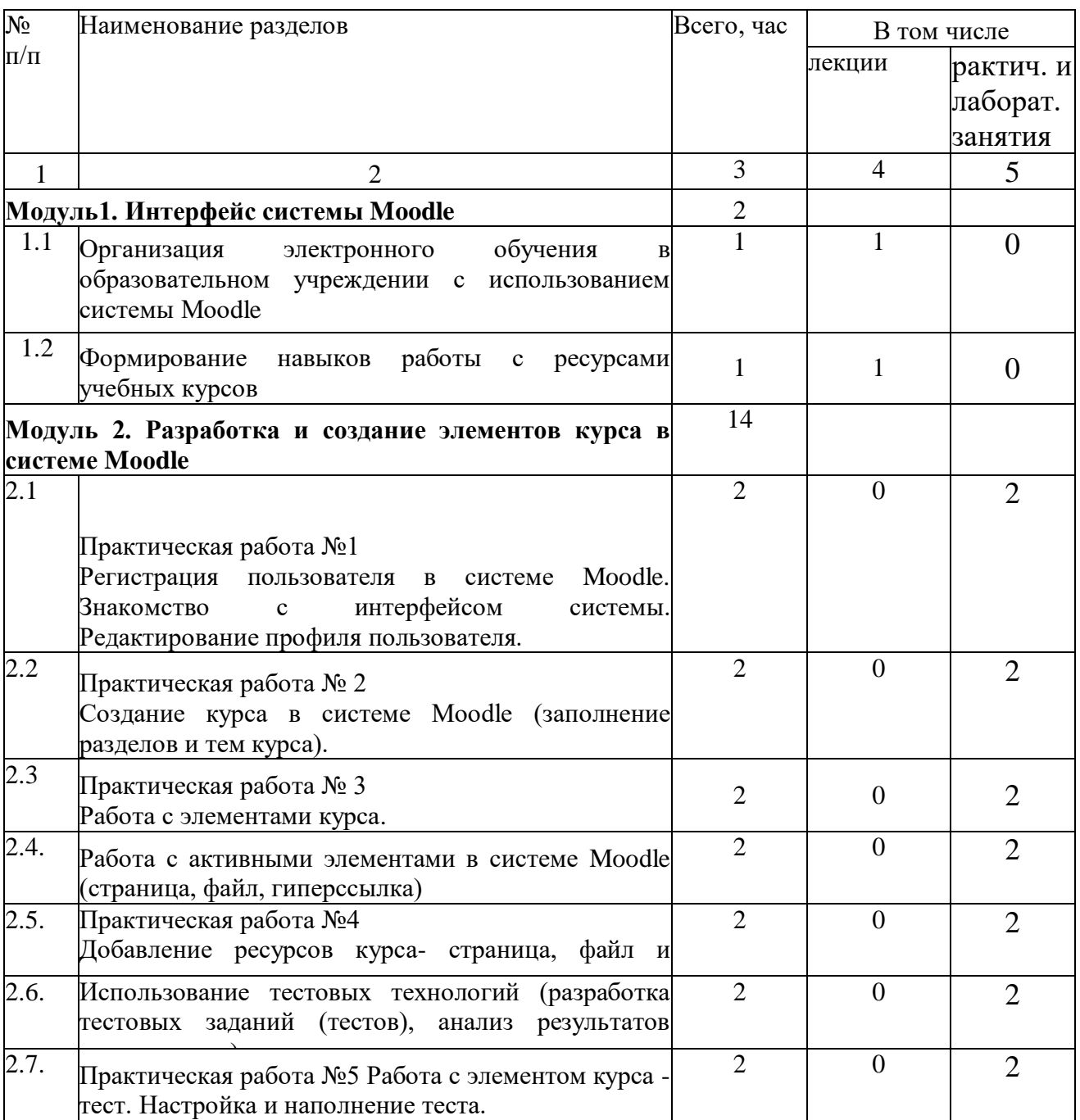

#### **2.4. Рабочая программа** повышения квалификации

«Проектирование и создание электронных образовательных курсов в системе MOODLE».

# **Модуль1. Интерфейс системы Мооdlе**

#### *Перечень разделов:*

1.1 Организация электронного обучения в образовательном учреждении с использованием системы Мооdle.

1.2 Формирование навыков работы с ресурсами учебных курсов.

#### **Модуль 2. Разработка и создание элементов курса в системе Moodle** *Перечень разделов:*

2.1 Практическая работа №1 Регистрация пользователя в системе Moodle. Знакомство с интерфейсом системы. Редактирование профиля пользователя.

2.2 Практическая работа № 2 Создание курса в системе Moodle(заполнение разделов и тем курса)

2.3 Работа с активными элементами в системе Moodle (лекции).

2.4 Практическая работа № 3Работа с элементами курса. Страничная лекция.

2.5 Работа с активными элементами в системе Moodle (страница, файл, гиперссылка)

2.6 Практическая работа №4 Добавление ресурсов курсастраница, файл и гиперссылка

2.7 Использование тестовых технологий (разработка тестовых заданий (тестов), анализ результатов тестирования)

2.8 Практическая работа №5 Работа с элементом курса -тест. Настройка теста. Наполнение теста.

# **3. МАТЕРИАЛЬНО-ТЕХНИЧЕСКИЕ УСЛОВИЯ РЕАЛИЗАЦИИ ПРОГРАММЫ**

#### **3.1. Материально-технические условия**

При реализации программы дополнительного образования: в очной форме обучения занятия проводятся в учебной аудитории, оснащенной персональными ноутбуками (с выходом в Интернет) и мультимедийной доской.

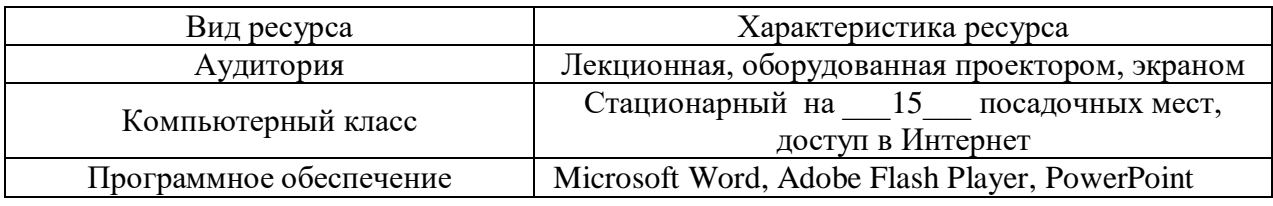

Слушателям предлагается учебно-методическая помощь квалифицированных преподавателей.

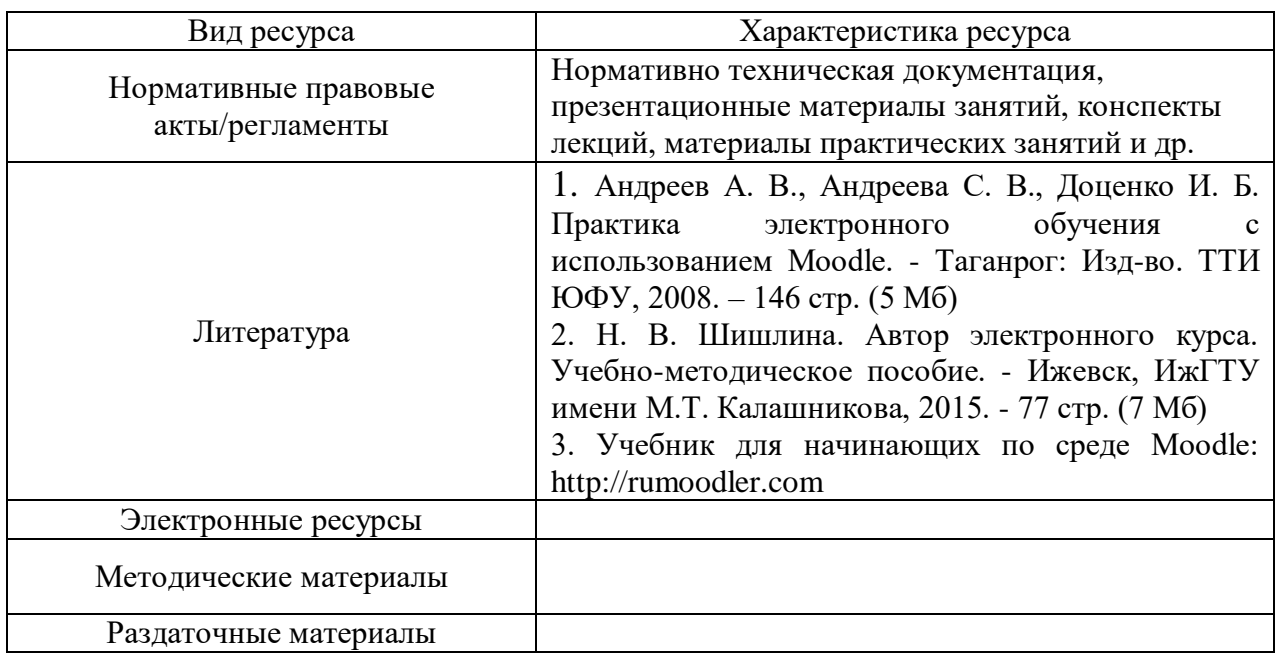

#### **3.2. Учебно-методическое обеспечение программы**

# **4. ОЦЕНКА КАЧЕСТВА ОСВОЕНИЯ ПРОГРАММЫ**

Программой предусмотрено проведение итоговой аттестации. Итоговая аттестация является обязательной и проводится в форме итоговой работы.

Итоговая работа «Создание электронного учебного курса» представляет собой фрагмент электронного курса по своей дисциплине в Moodle и должна содержать ресурсы (изучаемые элементы учебной дисциплины), анимации, медиапрезентации, интерактивные элементы (форумы, чаты, тесты, задания, уроки и пр.). Защита сопровождается демонстрацией разработанного фрагмента учебного курса.

Приложение 1

#### **Инструкция для слушателей**

В инструкции рассматриваются практические вопросы обучения в системе дистанционного обучения на основе свободно распространяемой системы управления обучением Moodle. Приводятся рекомендации как по работе с курсом в целом и по работе с различными его элементами.

# **Содержание**

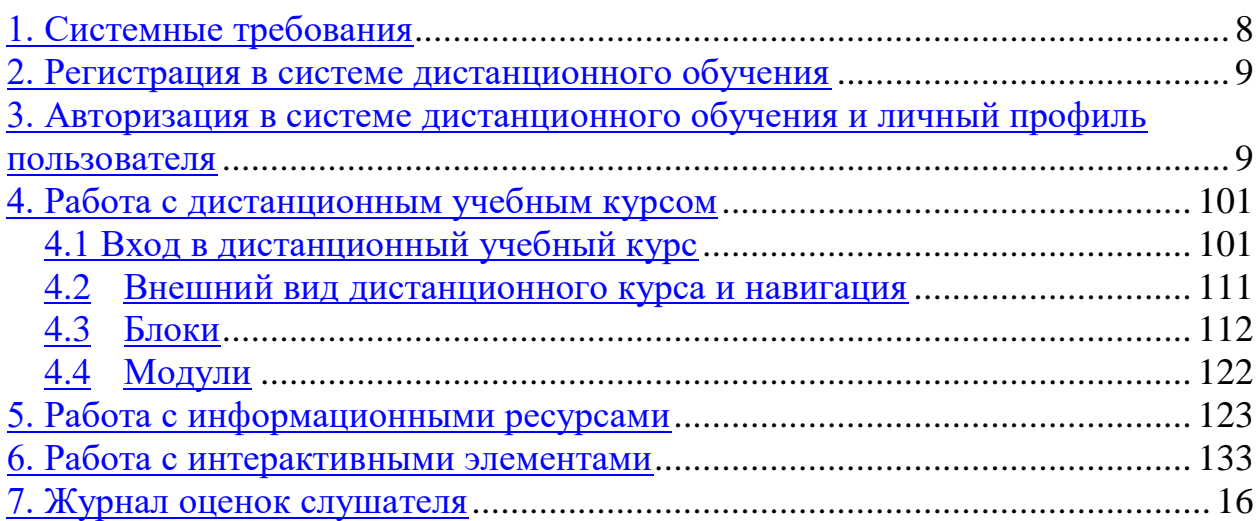

#### **1. Системные требования**

<span id="page-7-0"></span>Требования к программному обеспечению для использования системы дистанционного обучения минимальны – для его работы может использоваться любой браузер, но рекомендуются следующие:

- Mozilla Firefox;
- Microsoft Internet Explorer 8.0 и выше;
- Google Chrome.

В свой курс преподаватели могут помещать файлы разных форматов, поэтому для корректного просмотра содержимого курса и выполнения практических заданий необходимо следующее программное обеспечение:

Adobe Reader – бесплатная программа для просмотра файлов PDF;

Adobe Flash Player – программа для показа анимации, видео;

Microsoft Office (или бесплатно распространяемая программа OpenOffice).

#### **2. Регистрация в системе дистанционного обучения**

<span id="page-7-1"></span>Логин и пароль для каждой группы создавается отдельно. После первого входа пароль необходимо установить на свой, выданный пароль действует только для первого входа. Если возникли проблемы со входом, необходимо сообщить мастеру группы.

# **3. Авторизация в системе дистанционного обучения и личный профиль пользователя**

<span id="page-7-2"></span>Войти в систему дистанционного обучения можно введя логин и пароль в соответствующие поля на панели «Вход» (рис. 4) и после аутентификации (проверки, имеет ли пользователем с заявленным логином право на доступ в систему) войти в систему. После того, как Вы зайдете в систему дистанционного обучения, в верхнем правом углу появится строка с Вашим именем «Вы зашли под именем Ваши имя и фамилия», и ссылка Выход, которой необходимо воспользоваться для завершения сеанса работы. Выходите из системы дистанционного обучения через эту ссылку, если использовали компьютер, к которому имеют доступ другие пользователи.

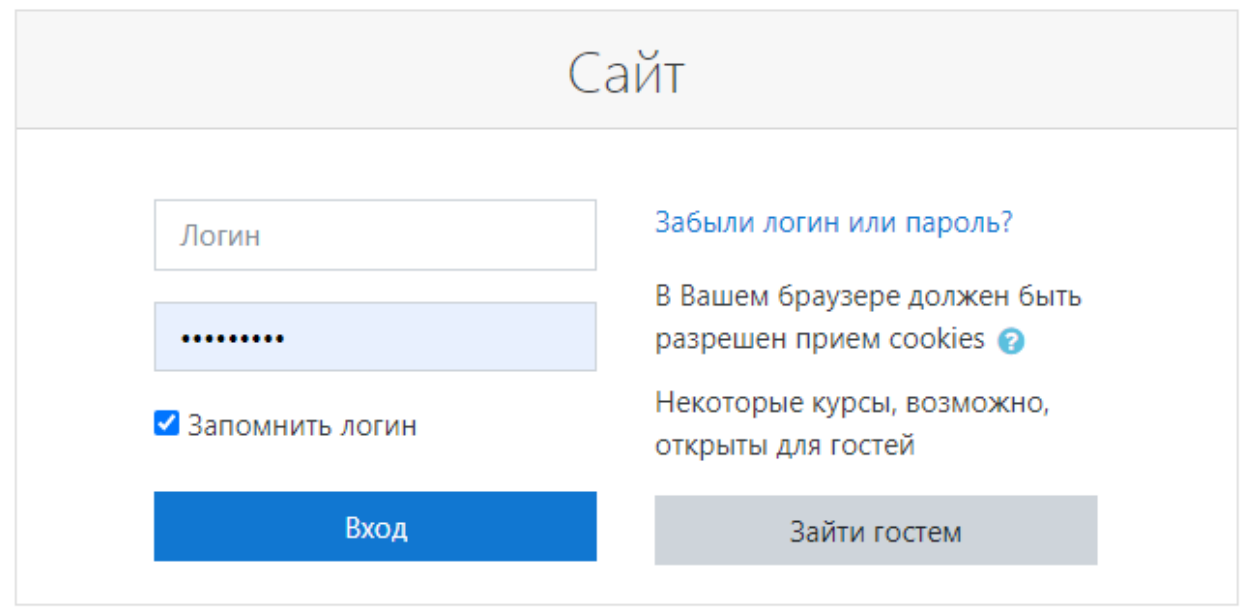

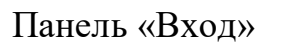

После входа слушатель попадает на главную страницу, которая состоит из двух информационных блоков. В левом блоке при первой загрузке отображаются все актуальные для всех пользователей системы новости и категории курсов, а справа расположены различные информационные блоки.

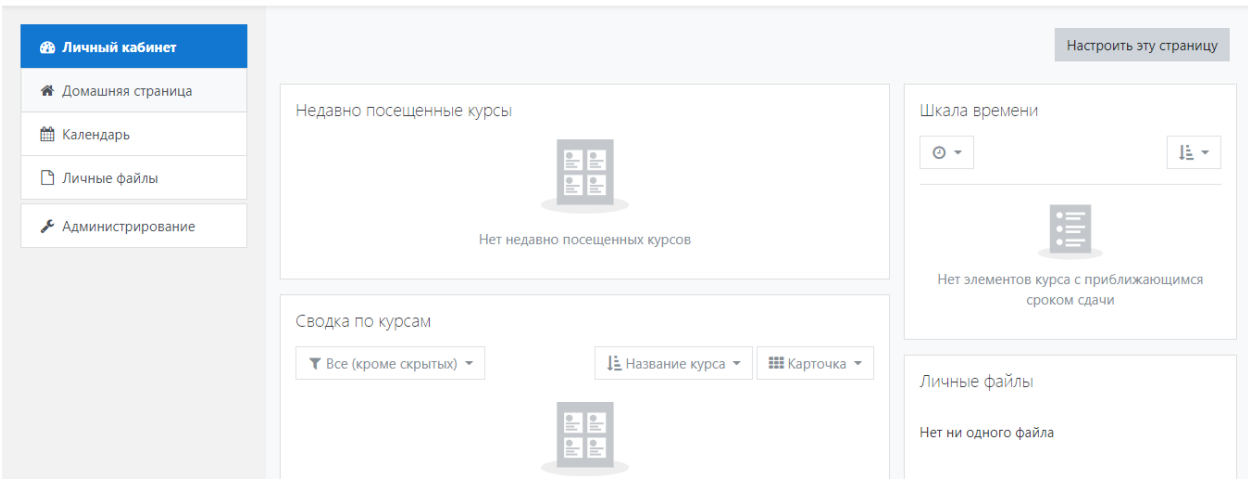

Главная страница Системы

Блок «Настройки» в правой стороне экрана позволяет изменять личный профиль (информация «о себе», изменение пароля, настройка обмена сообщениями, а так же настройка блогов и значков).

> Настройки Учетная запись пользователя Редактировать информацию Изменить пароль Предпочитаемый язык Настройки форума Настройки редактора Настройки курса Настройки календаря Настройки сообщений Настройка уведомлений

#### **Изменение пароля**

Для того чтобы сменить пароль можно воспользоваться кнопкой *«Изменить пароль»*

- 1. В строку «Текущий пароль» вводим старый пароль (действующий на данный момент).
- 2. В строку «Новый пароль» вводим новый пароль и повторяем его в следующей строке «Новый пароль (еще раз)». Необходимо помнить, что пароль должен состоять не менее чем из 6 латинских символов и иметь в своем составе хотя бы одну маленькую букву и цифру.
- 3. Нажимаем кнопку «Сохранить».
- <span id="page-9-0"></span>4. Должна появиться надпись, сообщающая Вам об успешной смене пароля. Нажимаем кнопку «Продолжить».

# **4. Работа с дистанционным учебным курсом 4.1 Вход в дистанционный учебный курс**

<span id="page-9-1"></span>Из списка категорий на Главной странице сайта системы дистанционного обучения выберите нужную категорию (в случае необходимости подкатегорию). Из появившегося списка выберите нужный дистанционный учебный курс.

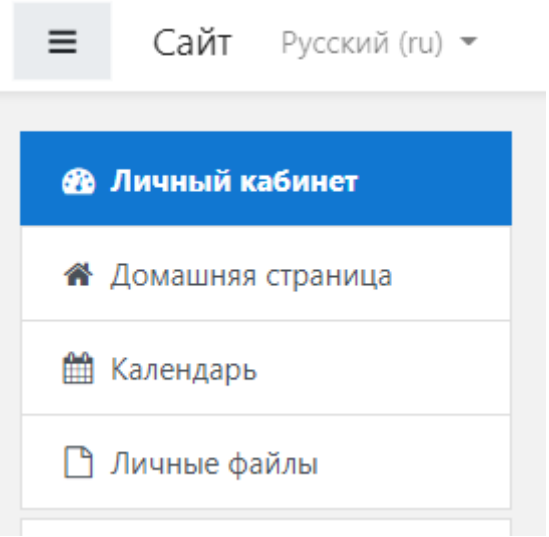

#### Блок «Навигация»

Так же в информационном блоке «Навигация» можно выбрать вкладку «Мои курсы». В данной вкладке отображаются названия всех курсов, на которые Вы записаны. Названия курсов являются гиперссылками на соответствующие страницы курсов.

#### **4.2 Внешний вид дистанционного курса и навигация**

<span id="page-10-0"></span>Внешний вид курса может отличаться в зависимости от содержания модулей и Ваших настроек отображения блоков.

Окно курса делится на две части. В левой части размещен центральный блок, в котором расположены основные модули курса. В правой части расположены функциональные и информационные блоки.

#### **4.3 Блоки**

<span id="page-10-1"></span>Блок – группа ссылок и другие средства работы с курсом, объединенные по общим признакам и имеющие свое назначение.

С помощью кнопок «Скрыть блок» и «Переместить блок в док», расположенных справа от названия блока, содержание можно скрывать, отображать (при этом название блока отображается всегда) или переместить блок в область в левой части окна. При нажатии на кнопку «переместить блок в док» блок автоматически скрывается, и отображается по левому краю окна в виде вкладки, а при наведении курсора – в виде всплывающего окна При повторном нажатии на кнопку **Вид** блок вернется на свое прежнее место. Для одновременного перемещения всех блоков из окна дока на страницу курса в левой части окна после вкладок с названием блоков нажмите кнопку **в тами** «Убрать все элементы из дока».

Блок *«Навигация»* позволяет просматривать свой профиль, участников курса, на который вы записаны, темы курса

Блок *«Настройки»* позволяет просматривать полученные оценки и изменять настройки профиля.

Блок *«Предстоящие события»* показывает к какому сроку необходимо сдать задания, так же имеет ссылку на календарь.

В календаре дистанционного учебного курса рамкой выделяется текущая дата, а также цветами выделяются даты, на которые запланированы определенные события. Напоминания о приближающихся событиях будут отображаться в блоке Предстоящие события.

Чтобы ввести новую запись о планируемом событии (например, о проведении очной консультации или сдаче практической работы), нужно нажать ссылку «Новое событие …» в блоке Наступающие события. Далее надо ввести название и описание этого события, дату и время его начала и завершения. Если событие повторяется каждую неделю в одно и то же время, то надо выбрать «Повторять еженедельно», указать, сколько раз оно повторяется, и нажать кнопку «Сохранить».

#### **4.4 Модули**

<span id="page-11-0"></span>Наличие или отсутствие тех или иных блоков в дистанционном курсе

 $m$ диандуально и настранеается детором иурса ино ионо услоно и настраноастем автором курса. *индивидуально и настраивается автором курса!*

материалы по одной теме. Вид модуля будет различаться в зависимости от заданного преподавателем формата курса.

В модулях курса размещаются ресурсы и элементы, представленные в виде ссылок на учебные материалы или задания, которые необходимо изучить или выполнить. Перед началом работы с курсом внимательно изучите информацию, полученную на установочных занятиях, особое внимание обратите на методические рекомендации для слушателя по работе с дистанционным учебным курсом.

#### **5. Работа с информационными ресурсами**

<span id="page-11-1"></span>**Ресурсы** – это теоретические материалы курса, представленные в виде  $\phi$ айлов различных форматов. К ним относятся текстовые и web-страницы  $\Box$ , ссылки на файлы (\*.pdf, \*.doc, \*.ppt, \*.gif, \*.jpg и т.д.) каталоги , или на архивы (\*.zip) , а также аудио- и видеофайлы (\*.mp3, \*.swf, \*.avi, \*.mpg, \*.flv и т.д.), анимационные ролики, ссылки на ресурсы Интернет и т.п. Работать с ресурсами курса достаточно просто: их необходимо освоить в сроки, установленные преподавателем, либо прочитать

с экрана, либо сохранить их на свой локальный компьютер для дальнейшего ознакомления.

#### **6. Работа с интерактивными элементами**

<span id="page-12-0"></span>Интерактивные элементы позволяют акцентировать внимание на отдельных фрагментах изучаемого материала, проверить уровень знаний, организовать взаимодействие слушателей друг с другом и с преподавателем. К ним относятся: лекции, задания различных типов, глоссарии (словари по курсу), форумы, чаты, опросы, тесты и т.п.

# **Лекция**

Лекция представляет собой последовательность страниц учебного материала. В конце страницы лекции могут задаваться контрольные вопросы, за ответы на которые начисляются баллы. Внимательно изучайте материалы страниц лекции перед ответом на поставленные вопросы.

Для каждой лекции преподаватель может установить сроки изучения учебного материала. Преподаватель устанавливает возможность прохождения лекции несколько раз. Если при последующей попытке изучить лекцию появляется окно «Вы не можете пройти заново эту лекцию», то в этом случае повторное прохождение лекции будет невозможным.

# **Задание**

Задания позволяют преподавателю ставить задачу, которая требует от слушателей подготовить ответ в виде текста или файлов различных форматов. Задания обычно оцениваются преподавателем. Преподаватель может также написать свой отзыв на присланную слушателем работу.

В дистанционном учебном курсе могут размещаться задания различных типов:

*С ответом в виде текста* – для выполнения задания такого типа нужно нажать кнопку «Редактировать мой ответ» и набрать текст ответа.

*С ответом в виде файла* – в тексте задания указаны требования, согласно которым необходимо оформить ответ. Задание может быть выполнено в различных программах и высылается преподавателю на проверку в виде отдельного файла с помощью кнопки «Добавить» (рис. 9). После загрузки файла нажмите кнопку «Сохранить». Преподаватель проверит и прокомментирует выполненное задание и выставит оценку.

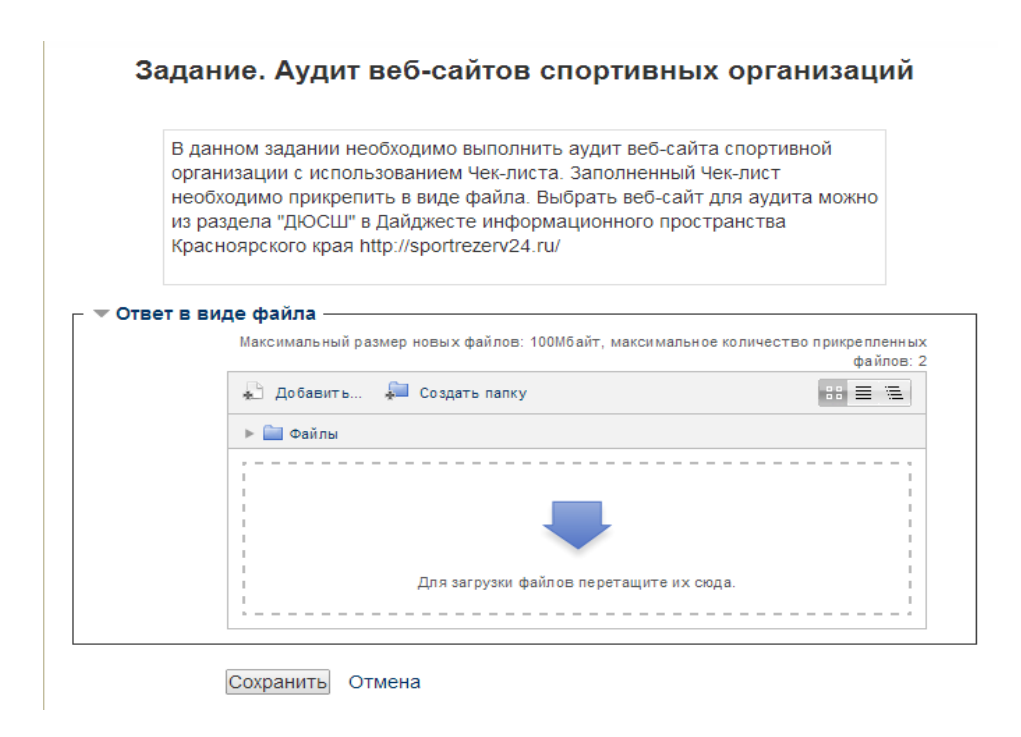

Задание с ответом в виде файла

*Форматы файла:* Microsoft Office (\*.doc, \*.xls, \*.ppt), Open Office Write Open Document Format (\*.odt), Adobe Portable Document Format (\*.pdf), Web-страницы (\*.htm, \*.html), изображения (\*.jpg, \*.bmp, \*.gif) и др.

В Moodle есть ограничение на размер загружаемого файла. Большие файлы необходимо архивировать, используя формат zip. Максимальный размер файлов для конкретного задания определяется преподавателем.

# **Форум**

Форум позволяет организовать информационное взаимодействие участников курса (слушателей и преподавателей) в процессе обучения. Форумы имеют простой и интуитивно понятный интерфейс. В форуме есть ряд пользовательских настроек: можно подписаться на него и таким образом получать все его сообщения; следить за новыми сообщениями; осуществлять поиск по сообщениям форума; изменять формат вывода сообщений (группировать сообщения в зависимости от даты, сворачивать сообщения и т.д.). Обращайте внимание на Новостной форум (расположен во вводном модуле). Здесь, как правило, публикуются наиболее важные сообщения и объявления преподавателей.

Все вопросы преподавателю по организации и прохождению обучения в дистанционном учебном курсе можно задать в соответствующем организационном форуме. В тематических форумах обсуждается тема, предложенная преподавателем.

# **Чат**

Чат дает возможность участникам курса проводить обсуждения в режиме реального времени.

# **Глоссарий**

Глоссарий позволяет участникам дистанционного учебного курса создавать список определений, подобный словарю.

В модулях дистанционного учебного курса элемент «Глоссарий» может использоваться как задание, предполагающее работу слушателей по его заполнению (преподаватель дает возможность слушателям добавлять записи самостоятельно).

Просмотр записи глоссария осуществляется с использованием вкладок «Обзор по алфавиту», «Обзор по дате», «Обзор по авторам». Глоссарий функционально предлагает следующие возможности для слушателей:

- Термины в словаре группируются по категориям.
- Слушатель может добавлять комментарий к записи
- словаря.
- Комментарии могут быть оценены преподавателем.
- Словари содержат модуль поиска.

# **Тестирование**

Тест является оцениваемым элементом и служит для контроля успеваемости слушателей. Для прохождения теста его нужно выбрать среди элементов курса.

Перед прохождением теста необходимо внимательно изучить инструкцию, в которой указывается время тестирования, количество попыток, способ оценивания и другая информация. Если тест имеет ограничения по времени, то при попытке выйти из теста или закрытии браузера время не остановится. Для того чтобы приступить к прохождению теста, необходимо нажать кнопку «Начать тестирование» (рис. 10).

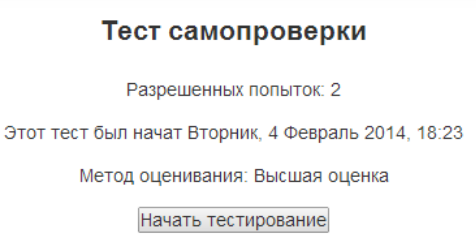

#### Начало тестирования

Если тест имеет ограничение по времени, то при прохождении теста оставшееся время будет отображаться в рамке слева. При прохождении теста внимательно читайте формулировки вопросов и в соответствии с ними отвечайте на вопрос.

Тест будет считаться незавершенным до тех пор, пока не будет нажата кнопка «Отправить всё и завершить тест»

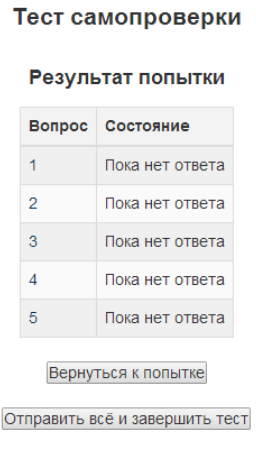

Завершение теста

После прохождения теста становятся доступны его результаты, в которых отображаются набранные баллы, номер попытки, затраченное время.

#### **7. Журнал оценок слушателя**

<span id="page-15-0"></span>В системе Moodle реализована гибкая система оценок за все выполняемые задания (включая тесты), которые становятся доступны слушателю непосредственно в курсе в разделе «Оценки» блока «Настройки». Каждому слушателю в этом журнале доступны только его собственные оценки.

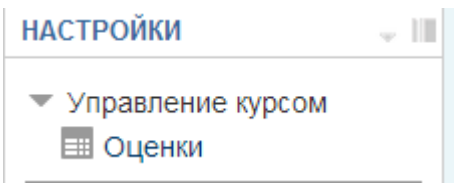

#### Просмотр оценок слушателя

В появившейся таблице отображается список всех элементов, которые могут быть оценены. Поле «Диапазон» указывает на максимальную и минимальную оценку, которая может быть выставлена преподавателем.

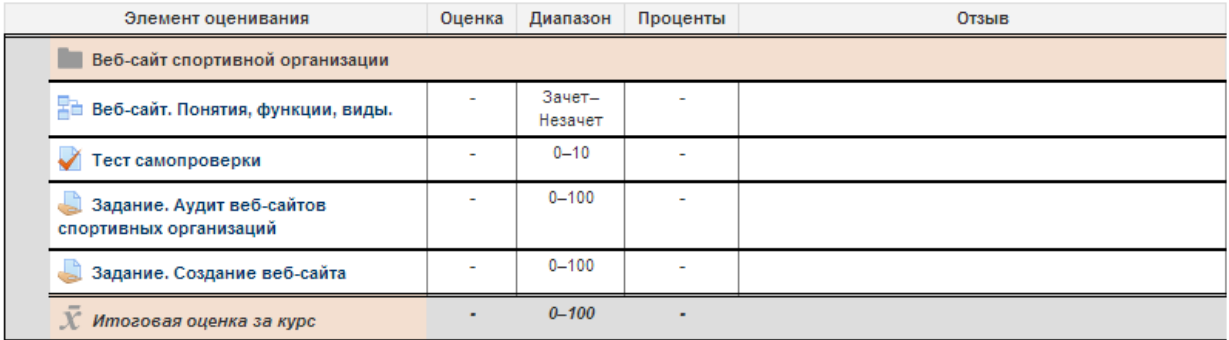